# **HOBbIE** ВОЗМОЖНОСТИ ДЛЯ ВАШЕГО ДЕЛА

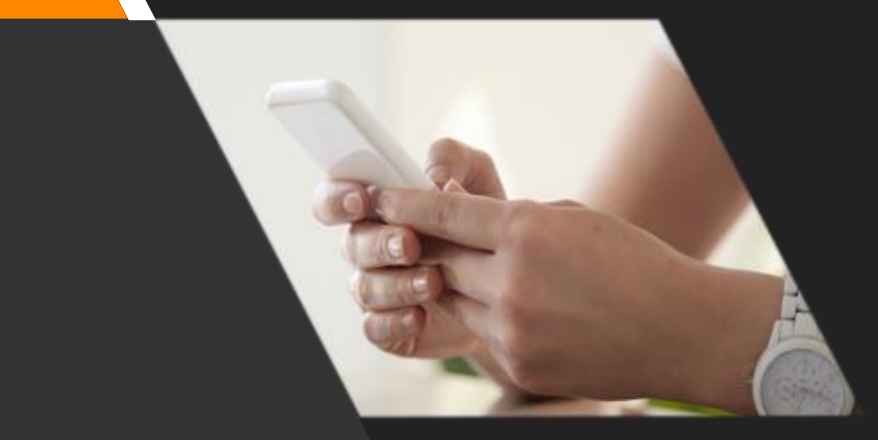

#### **SMART-приложение MECTHBIN PBIHOK** ЭТО...

## ВАШ НОВЫЙ ИНСТРУМЕНТ! С ЕГО ПОМОЩЬЮ ВЫ МОЖЕТЕ:

- Продавать свой товар или услугу;
- находить новых партнеров;
- обучаться.

### ЛЕГКО ПОЛЬЗОВАТЬСЯ:

1 ШАГ: устанавливаете на смартфон 2 ШАГ: регистрируетесь 3 ШАГ: создаете свое уникальное предложение

# $\bullet$ Местный рынок

## ИНСТРУКЦИЯ ДАЛЕЕ

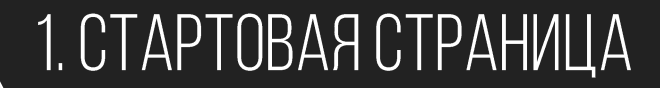

Чтобы разместить свое предложение, необходимо зарегистрироваться.

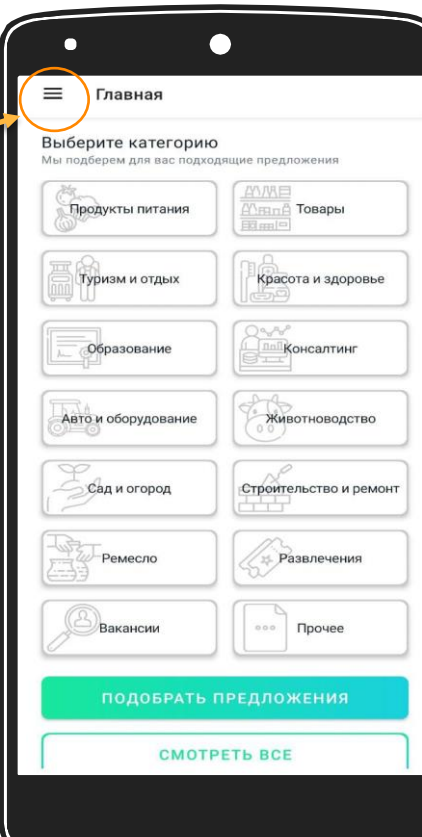

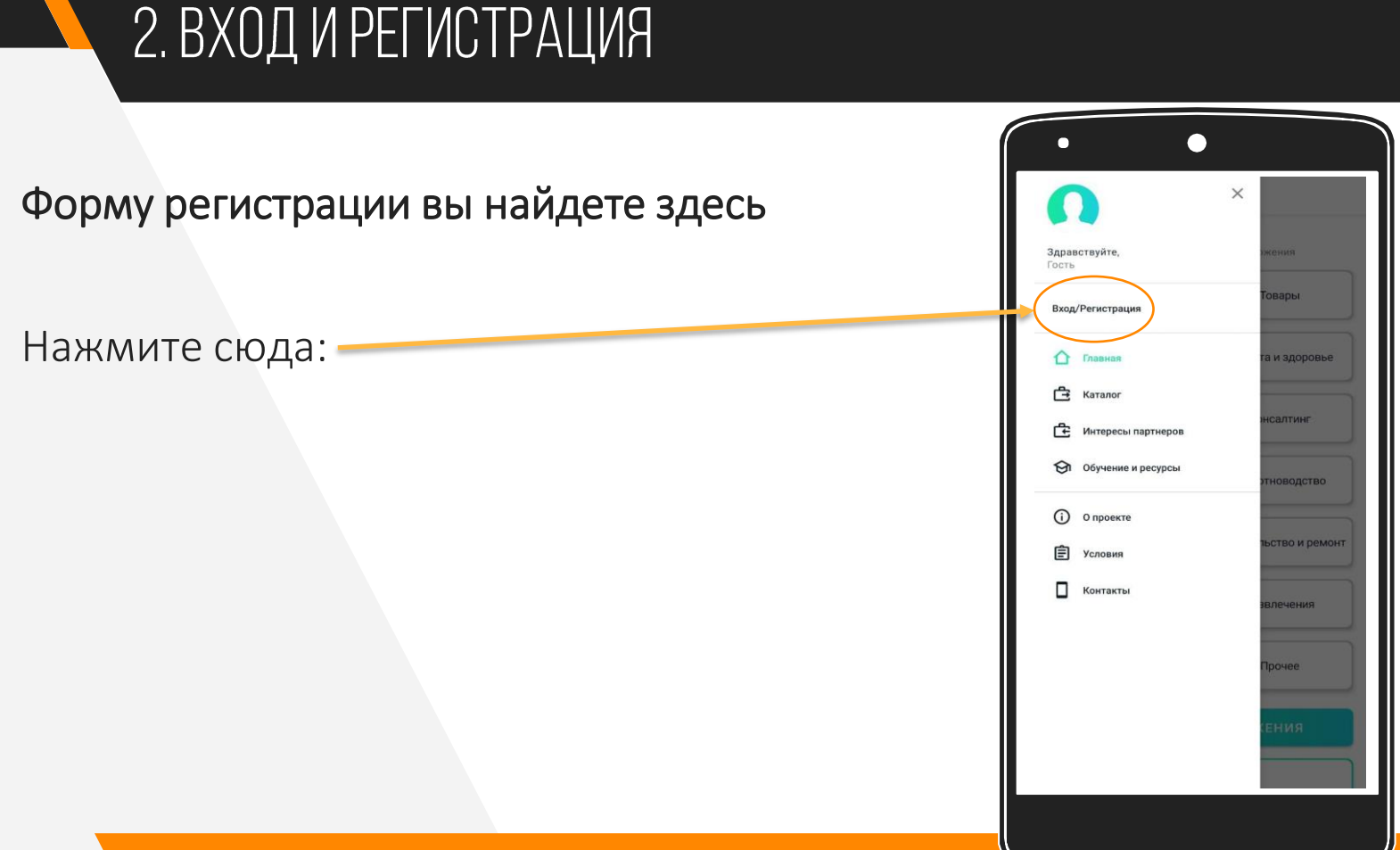

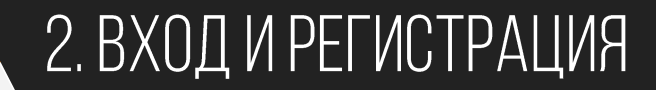

С этой страницы можно как начать регистрацию, так и войти зарегистрированным пользователям:

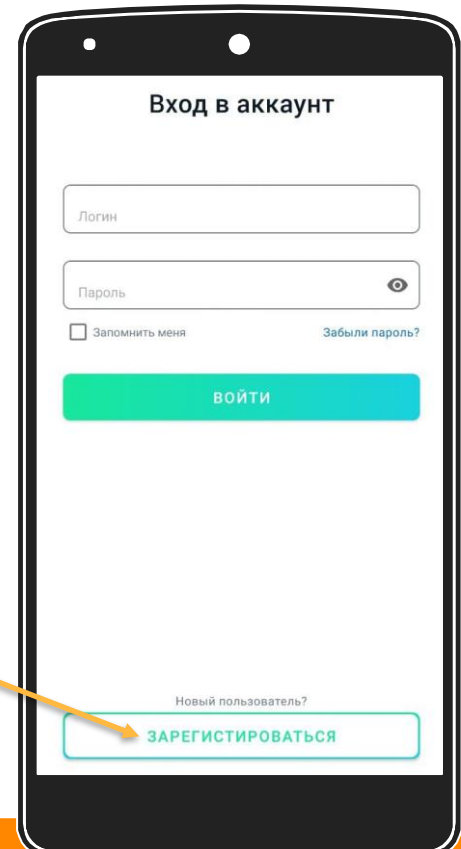

#### З. ПРОСТАЯ ФОРМА РЕГИСТРАЦИИ

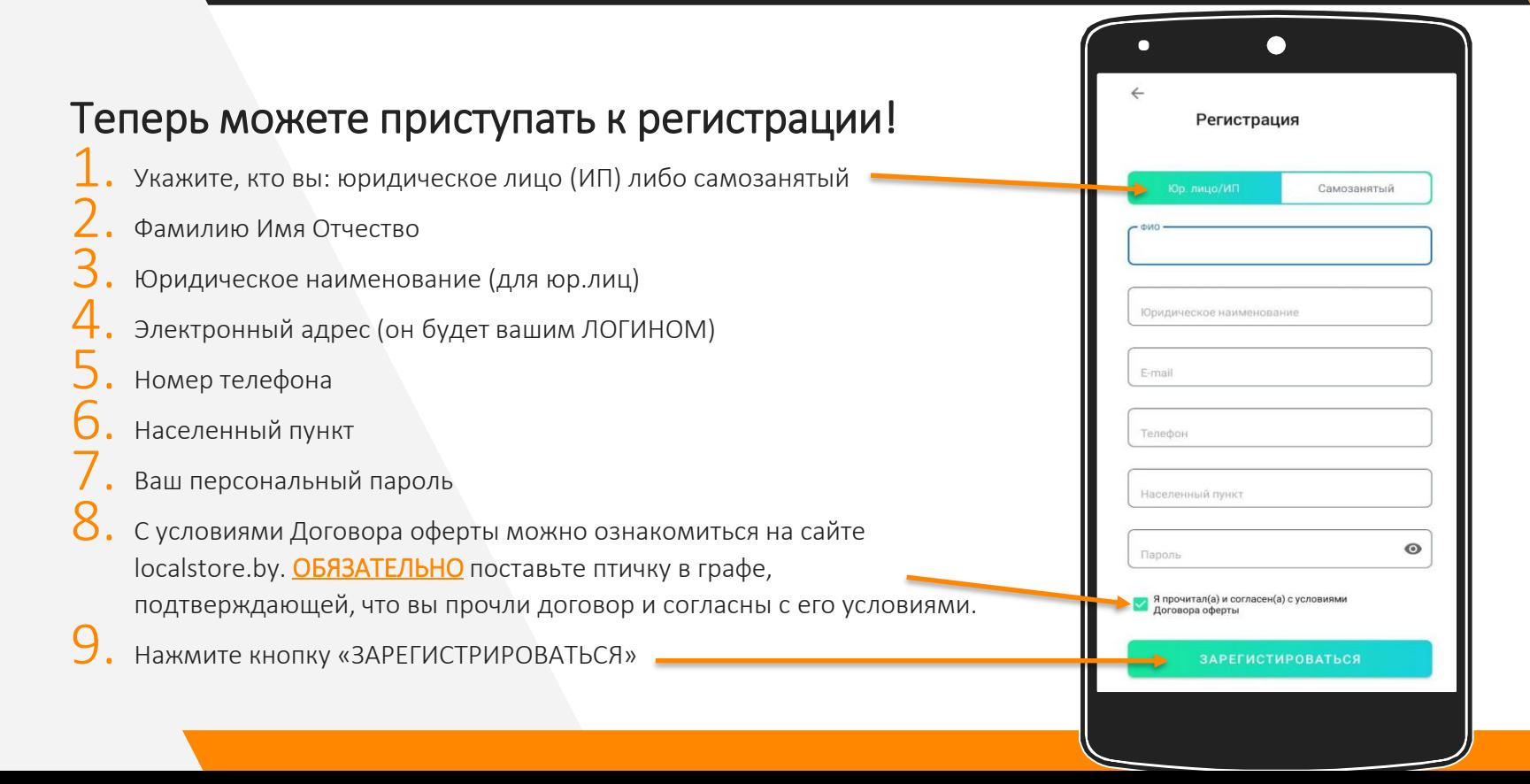

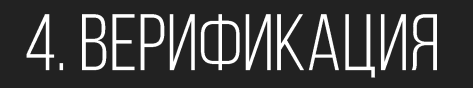

После того, как администратор верифицирует ваши данные, вы будете зарегистрированы в приложении.

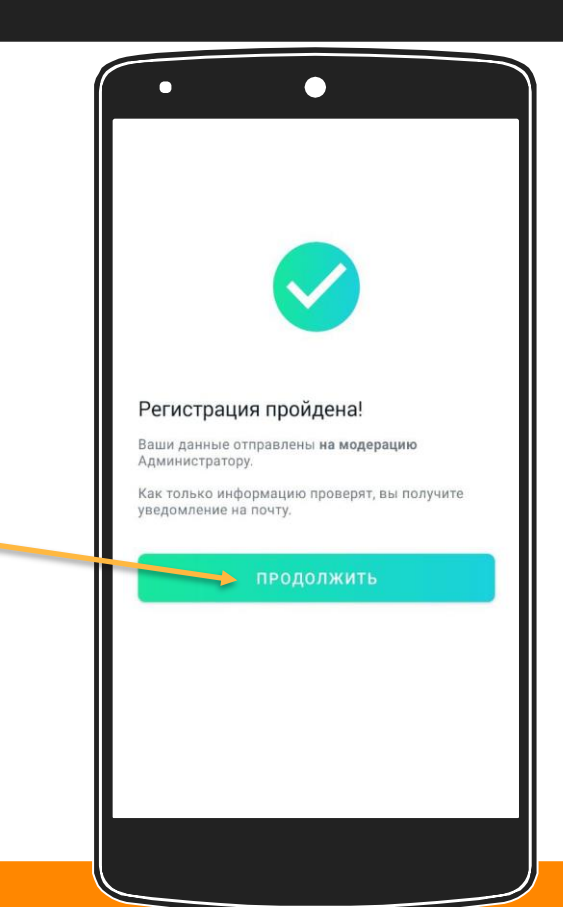

#### 5. ВХОД В ЛИЧНЫЙ КАБИНЕТ

Поздравляем, вы зарегистрированы!

Теперь вы можете добавить информацию о себе, а также создать свои предложения для клиентов и партнеров!

Для этого вам надо войти в

ваш личный кабинет

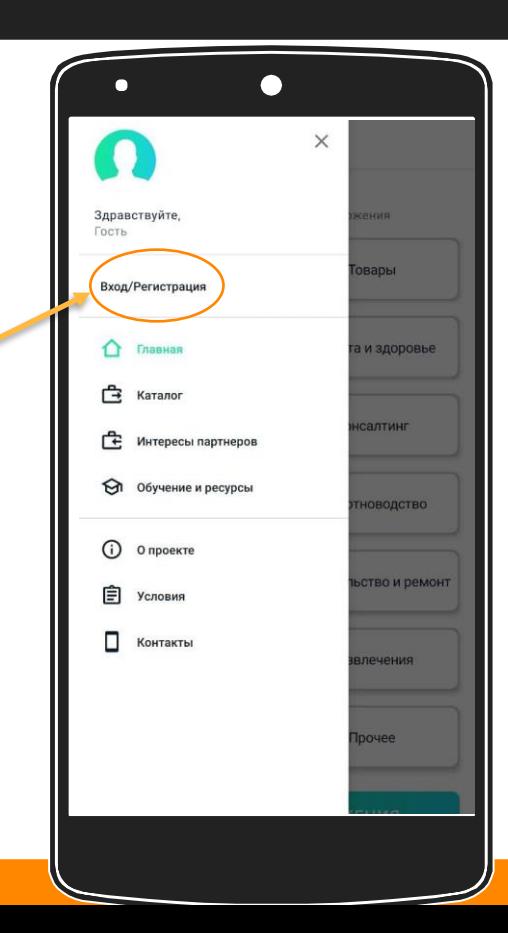

#### 5. ВХОД В ЛИЧНЫЙ КАБИНЕТ

Введите те данные, которые вы указывали при регистрации:

- $\mathbf{1}$ . Электронный адрес
- $2.$ Пароль
- 3. Нажмите кнопку «ВОЙТИ»

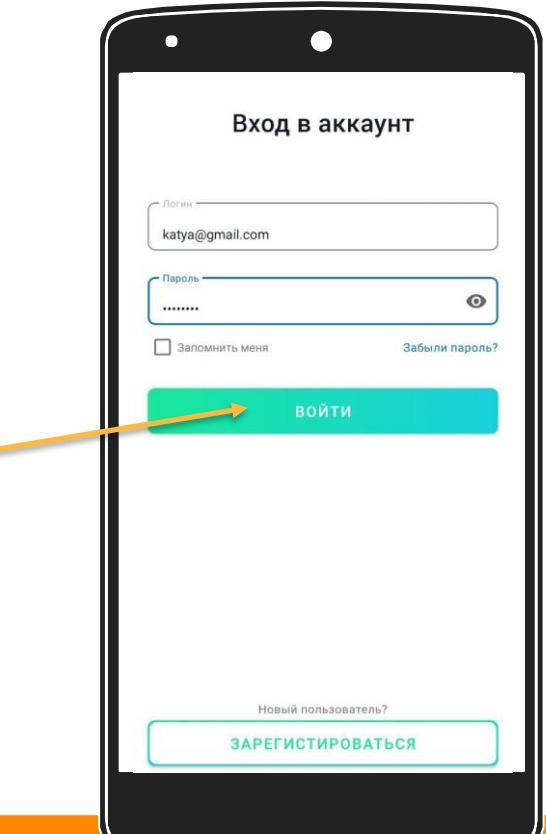

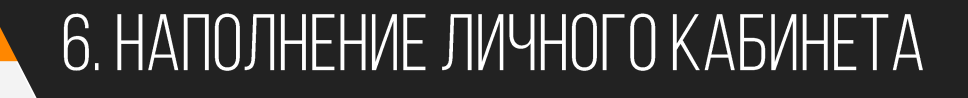

Знакомьтесь, это ваш личный кабинет. Сейчас он выглядит безлико. И вы можете это исправить. Отредактируйте свою страницу.

- Отметьте мессенджеры для связи с вами
- $\mathcal{P}_1$ Отметьте социальные сети, в которых вы представлены
- 3. Нажмите сюда для редактирования вашего фото

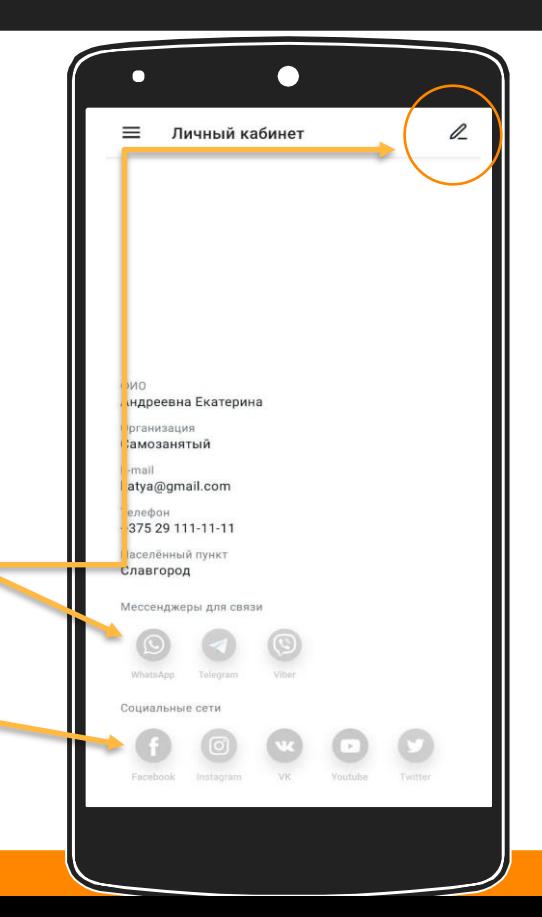

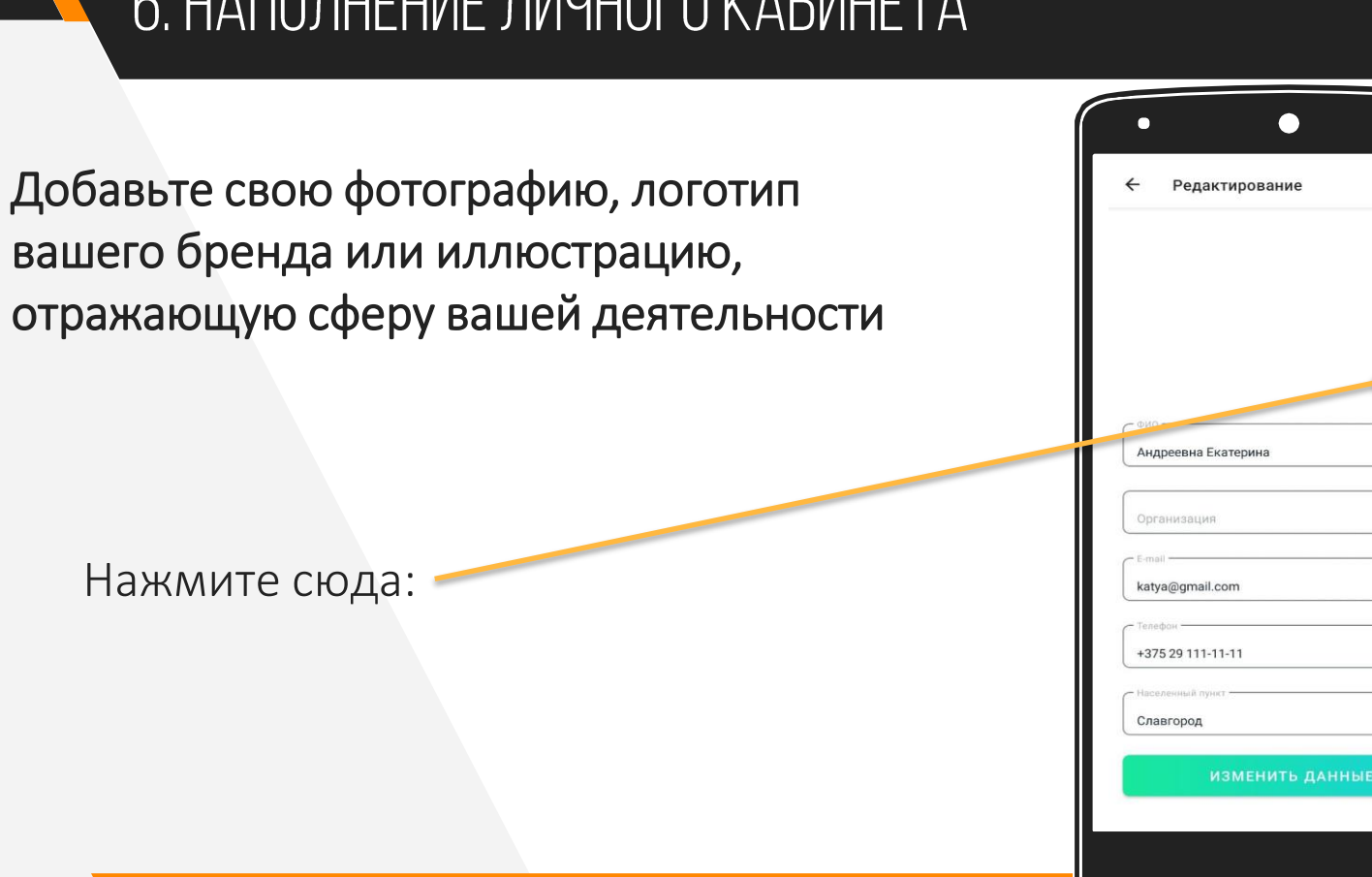

口

#### 6. НАПОЛНЕНИЕ ЛИЧНОГО КАБИНЕТА,

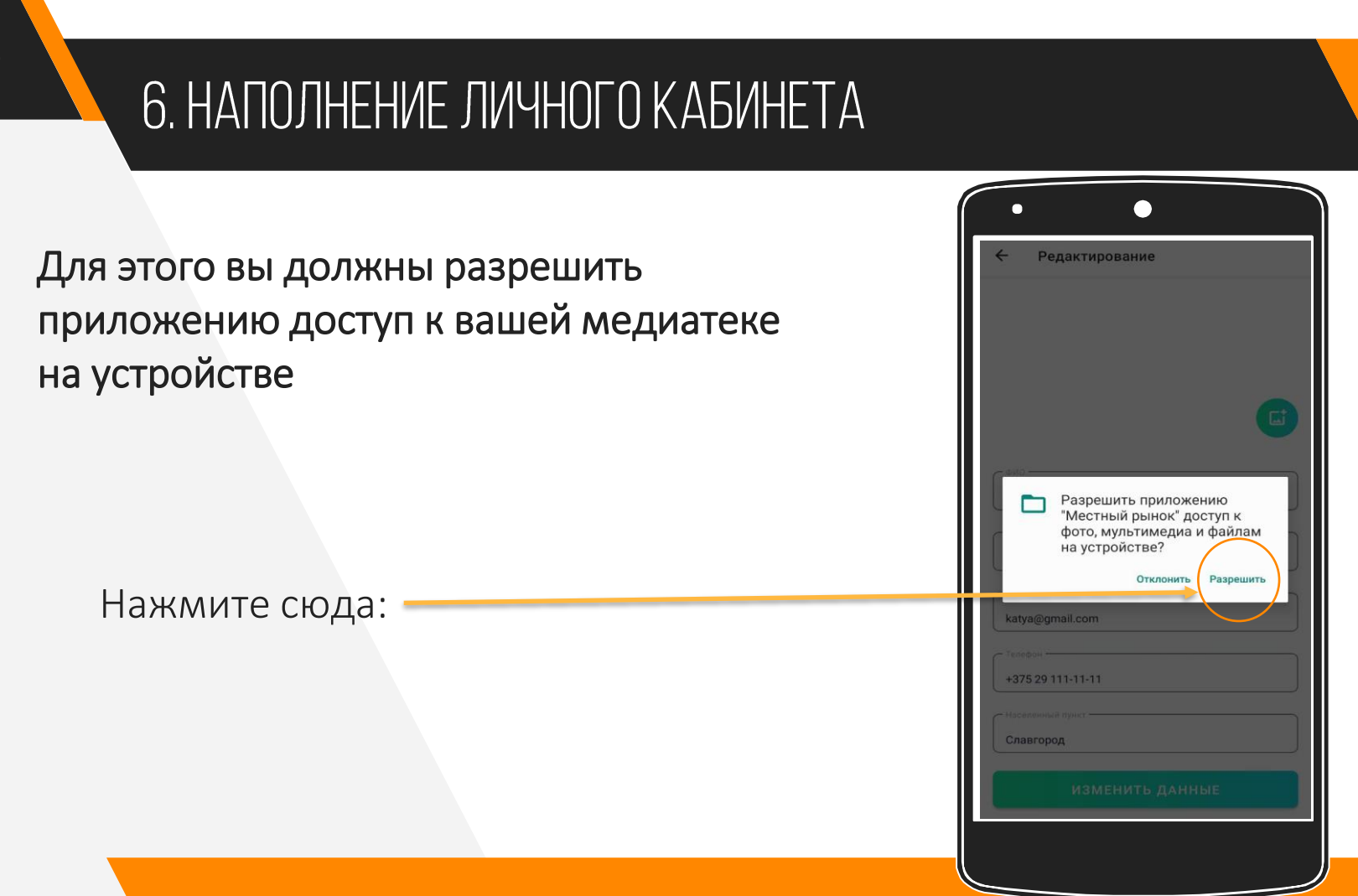

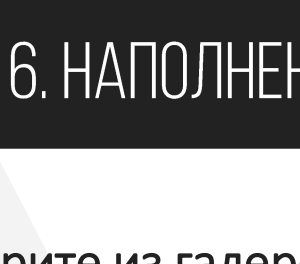

#### 6. НАПОЛНЕНИЕ ЛИЧНОГО КАБИНЕТА

Выберите из галереи ваше фото. И сохраните изменения.

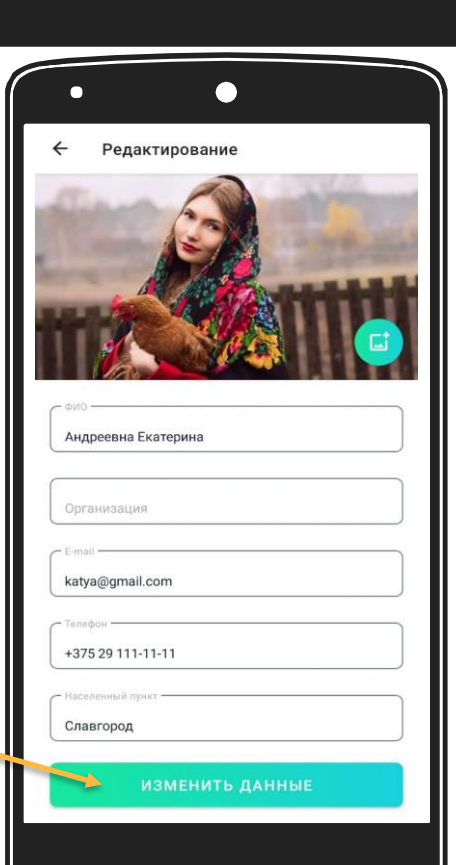

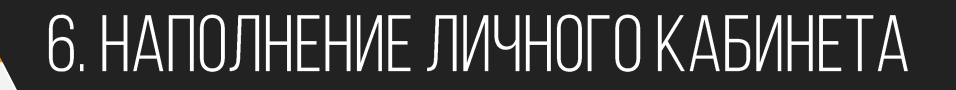

Теперь ваш личный кабинет оформлен. Самое время разместить предложение (объявление) для ваших клиентов.

Смотрите далее

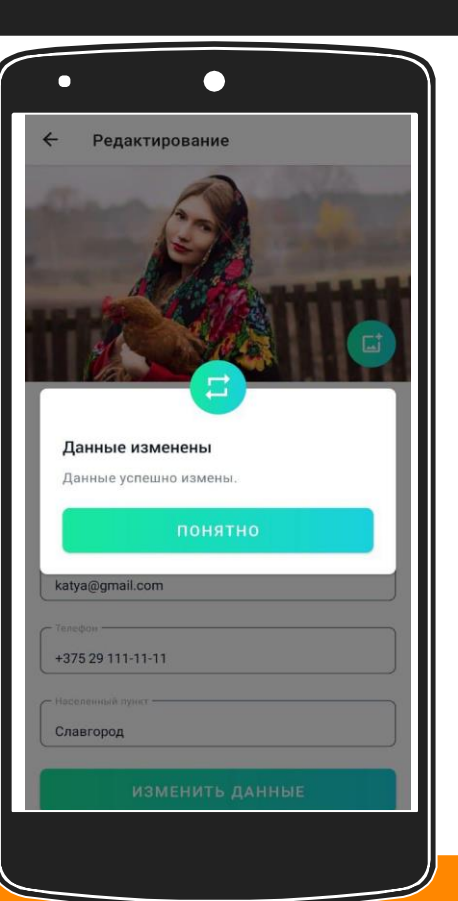

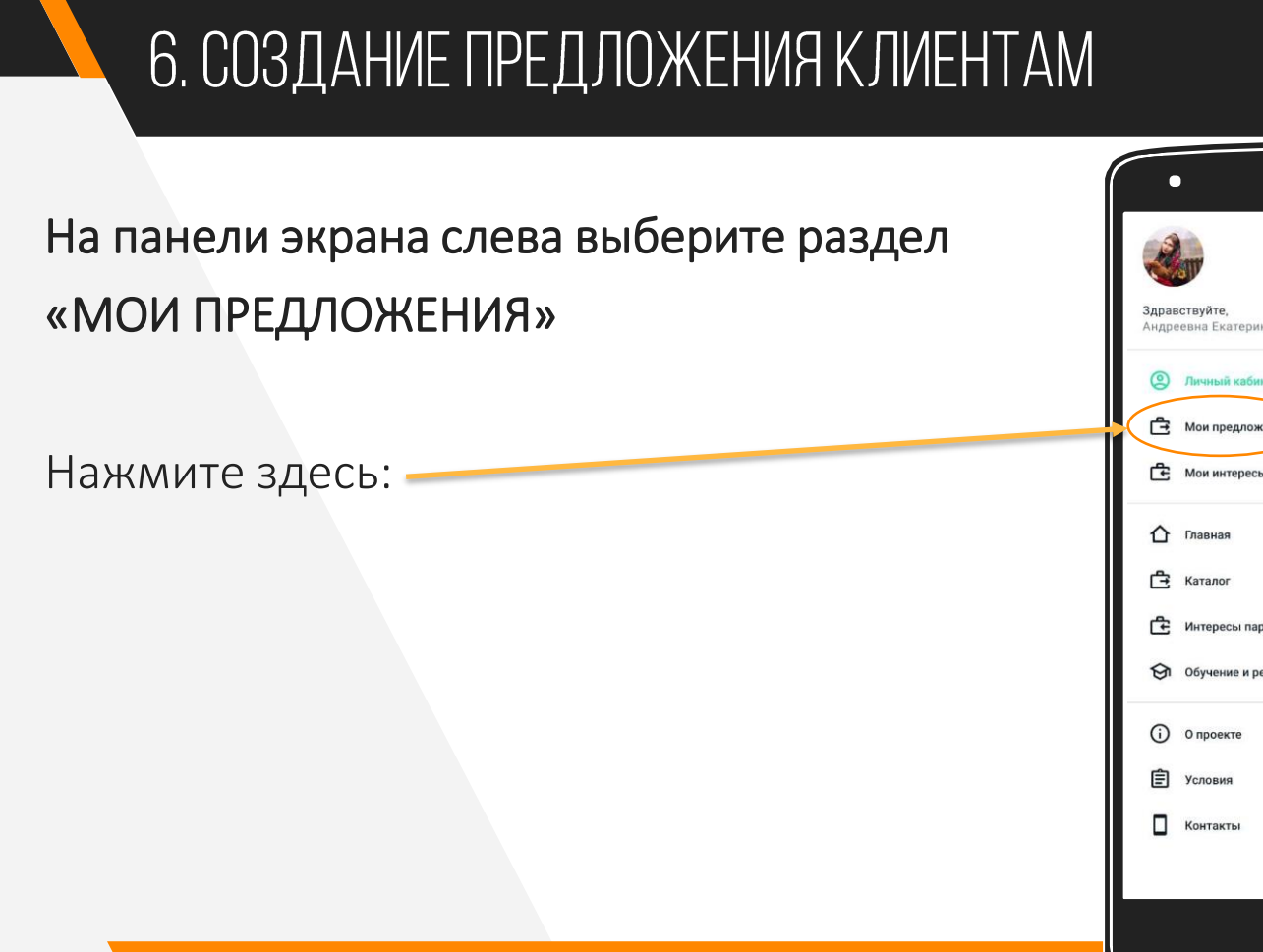

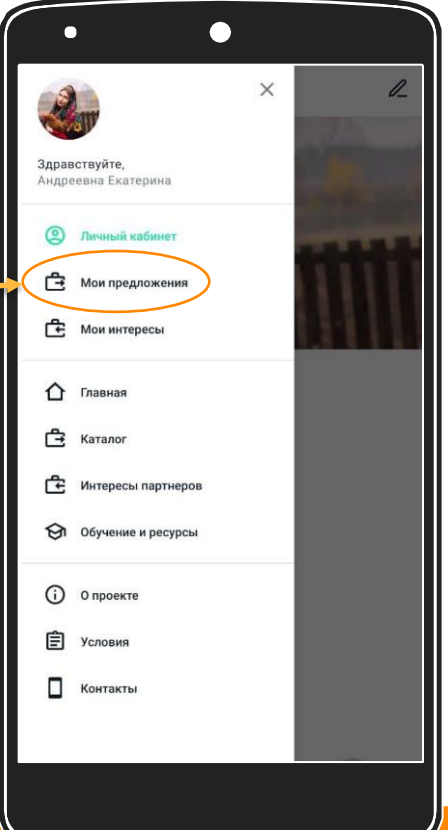

#### 6. СОЗДАНИЕ ПРЕДЛОЖЕНИЯ КЛИЕНТАМ

Для вас откроется окно «МОИ ПРЕДЛОЖЕНИЯ». Далее в нем вы будете видеть все активные предложения, которые вы создавали.

Чтобы создать новое...

Нажмите здесь:

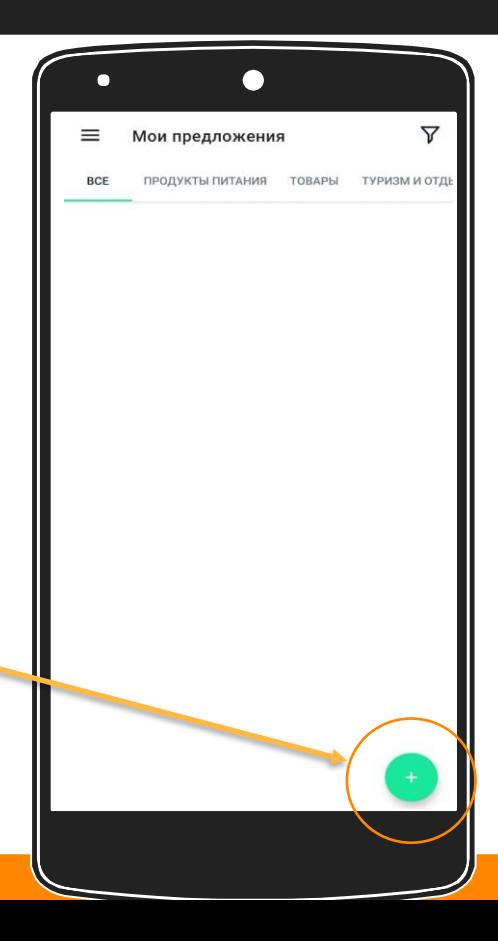

#### 6. СОЗДАНИЕ ПРЕДЛОЖЕНИЯ КЛИЕНТАМ

#### Заполните все обозначенные строки на экране:

- Придумайте яркое название, отражающее суть вашего предложения, выберите категорию размещения, регион
- Укажите координаты вашего расположения (далее оно будет отражено на карте для удобства пользователя)
	- Добавьте описание вашего продукта/услуги.

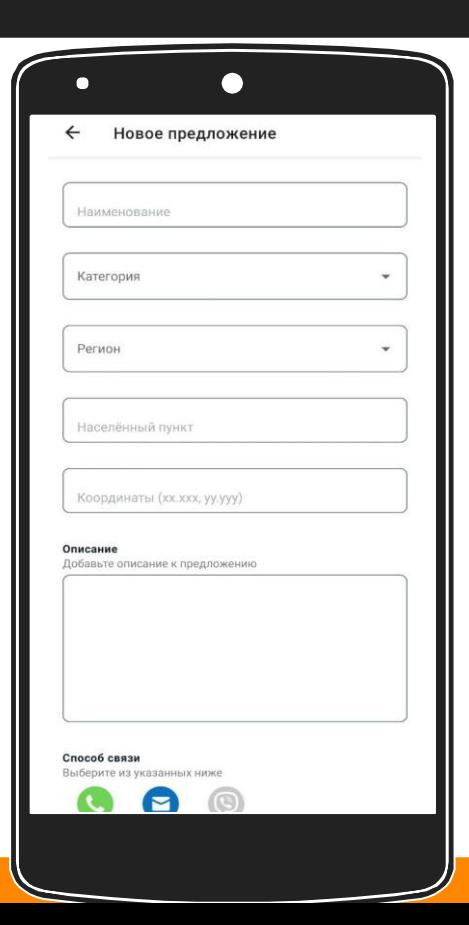

#### 6. СОЗДАНИЕ ПРЕДЛОЖЕНИЯ КЛИЕНТАМ

#### Заполните все обозначенные строки на экране:

Обозначьте способ связи с вами Добавьте фотографию, которая максимально наглядно отражает ваш продукт/услугу

Нажмите здесь:

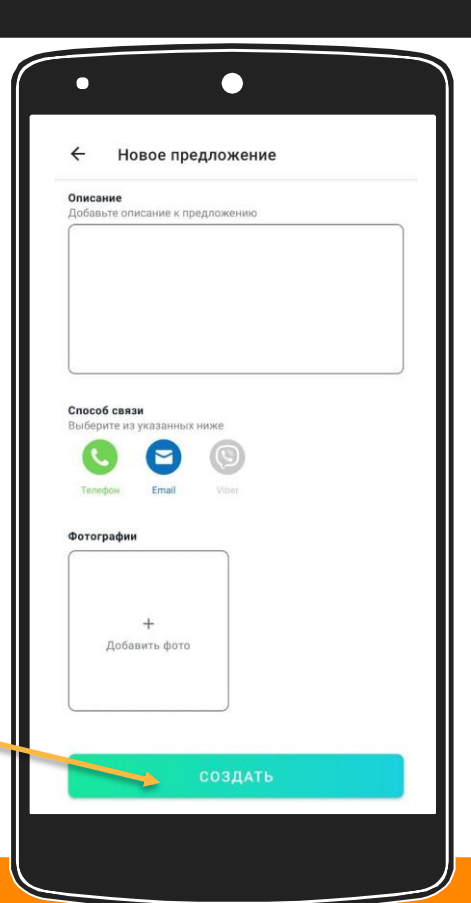

#### 6. СОЗДАНИЕ ПРЕДЛОЖЕНИЯ

Заполните все обозначенные строки на экране:

- Обозначьте способ связи с вами
- Добавьте фотографию, которая максимально наглядно отражает ваш продукт/услугу
	- Нажмите здесь:

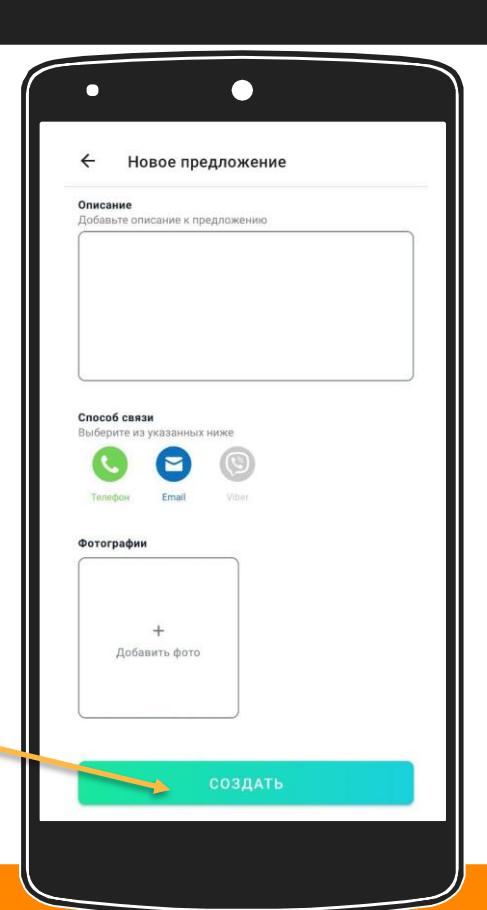

#### 6. СОЗДАНИЕ ПРЕДЛОЖЕНИЯ ПАРТНЕРАМ

Предложение партнерам создается по аналогии с предложением клиентам. НО: на панели экрана слева выберите раздел «MOU UHTEPECH»

Нажмите здесь:

Далее заполняйте по аналогии, но адресуя предложение будущим партнерам

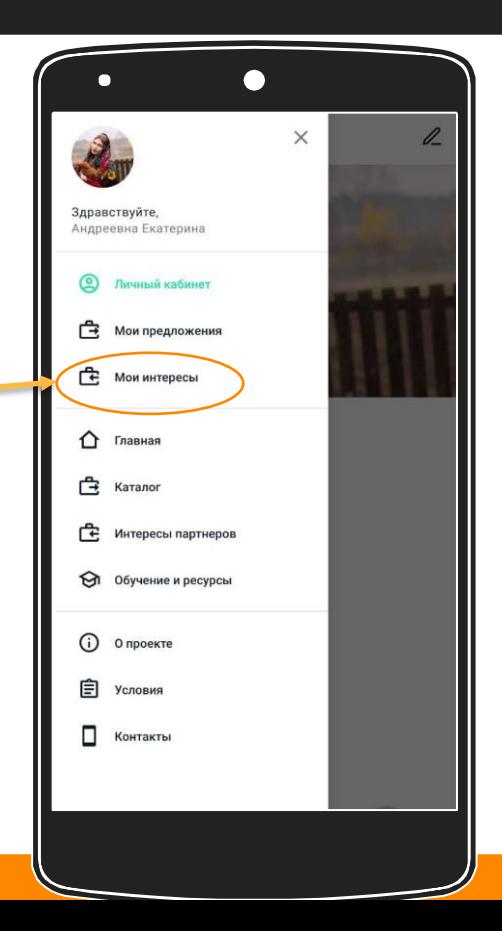

## **MPMATHOLO ИСПОЛЬЗОВАНИЯ**